## Procedure for Pilgrims to apply Online for **Yatra e-Pass** in Official website of

## **Uttarakhand Char-Dham Devasthanam Management Board**

- 1. Pilgrims should apply for Yatra e-Pass in official website of Uttarakhand Char-Dham Devasthanam Management Board (UCDB) at [https://badrinath-kedarnath.gov.in](https://badrinath-kedarnath.gov.in/).
- 2. The Head of Group (HoG) of Pilgrims should apply for e-Pass on behalf of all group members. He/she should have Mobile Phone ready, to receive and authenticate OTP.
- 3. HoG can apply for Yatra e-Pass using Computer, Laptop or Mobile phone.
- 4. HoG should have scanned copies of Aadhar card of all Pilgrims in Computer/Mobile. (JPG,PNG format & file size not more than 2 MB).
- 5. On accessing website above, HoG should click on Point no-2 **Register Online** link in notification window, as below :

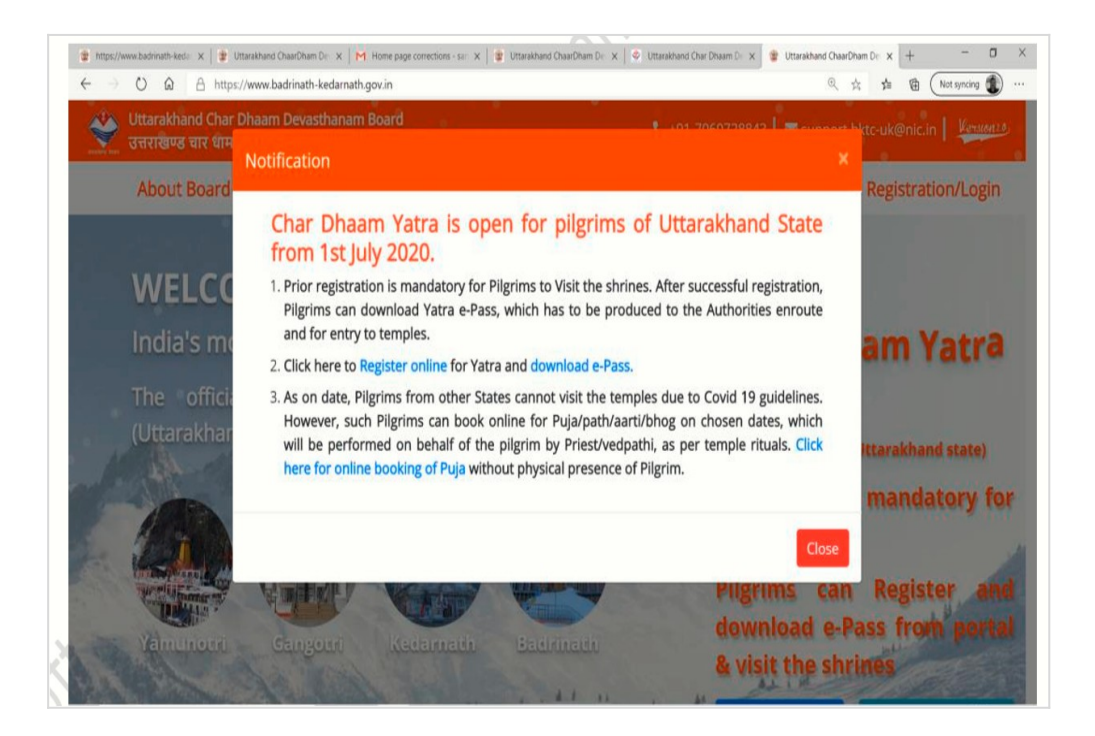

6. Click on Link for **Terms & Conditions** given to view and Accept by clicking on Button given.

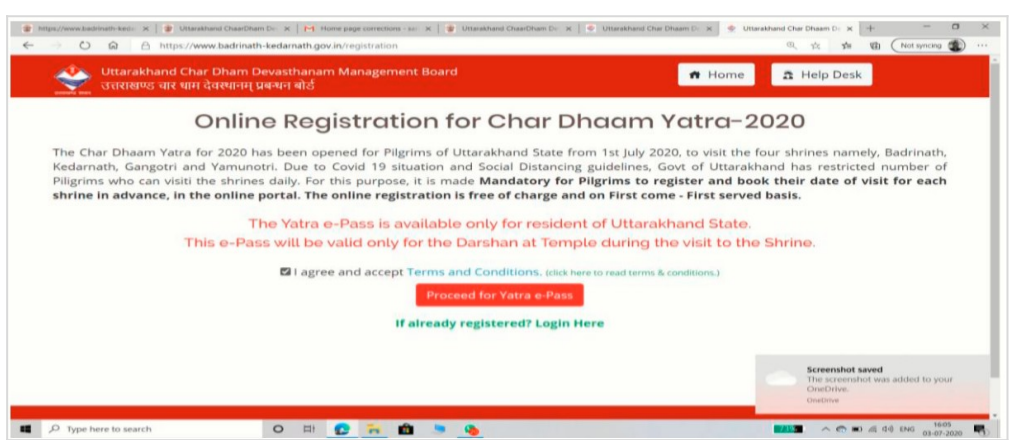

Then Click on link for **Proceed for Yatra e-Pass.**

7. The screen for Online Registration opens up as below. Fill all details asked in screen. Upload scanned copy for **Photo ID proof** (Aadhaar Card front side) and Document for Address proof (Example, Aadhaar Card back side)**.**

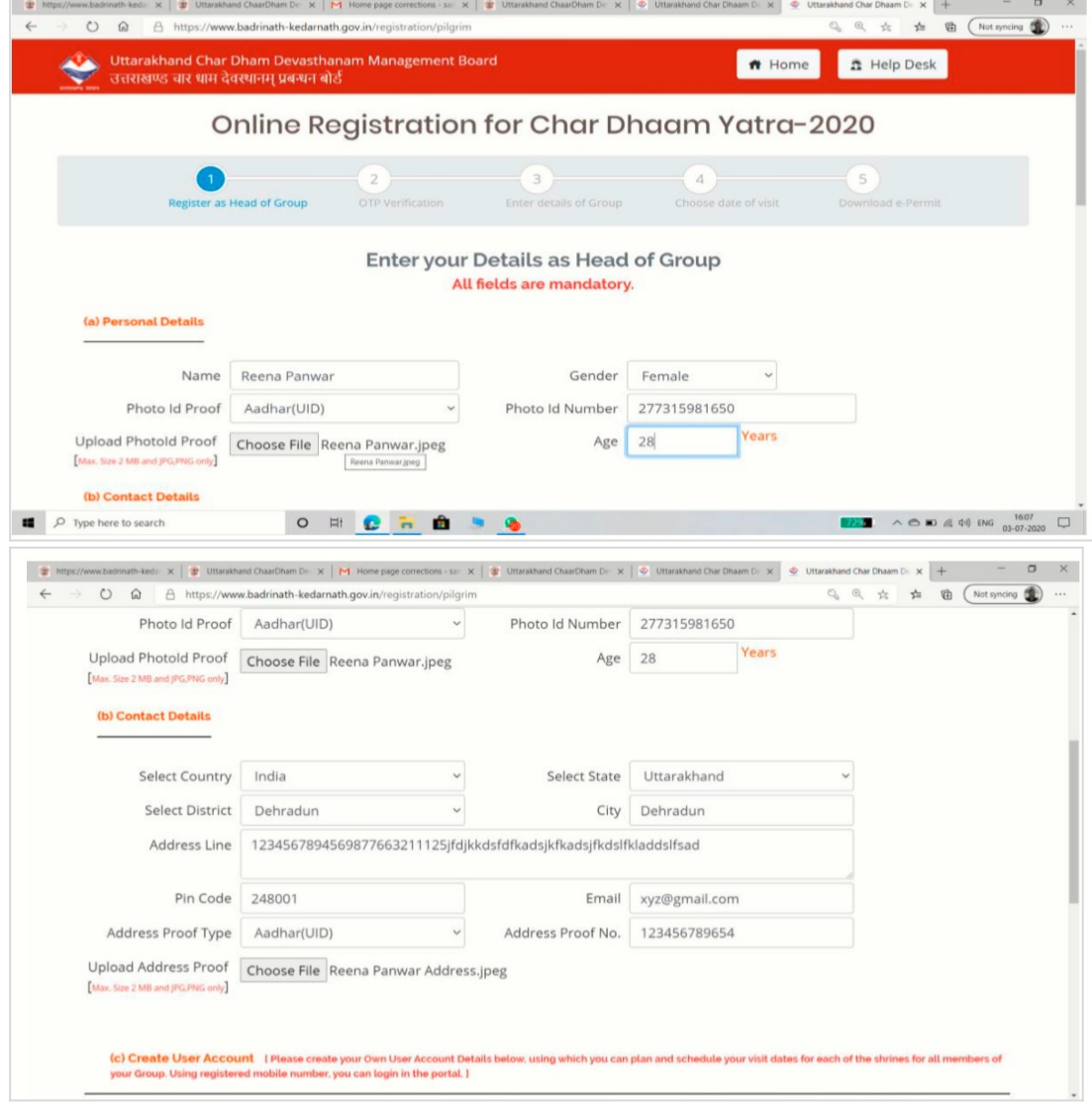

- 8. Enter Mobile Number to receive and authenticate OTP. Enter Password (password should not be less than 10 characters and it should have **One Uppercase, one Lowercase, one numeric & one special character**).
- 9. Click on link for **Proceed for e-Verification**, as below :

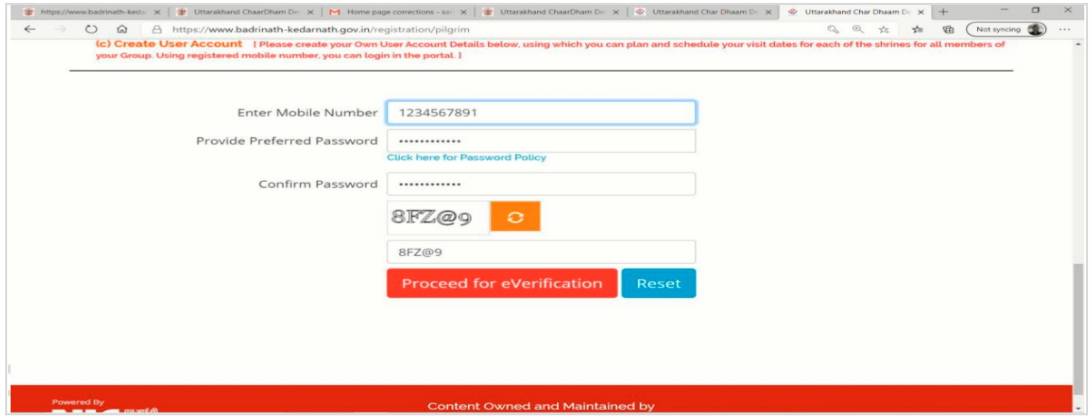

10.Enter the OTP no received in your mobile & Captcha code.

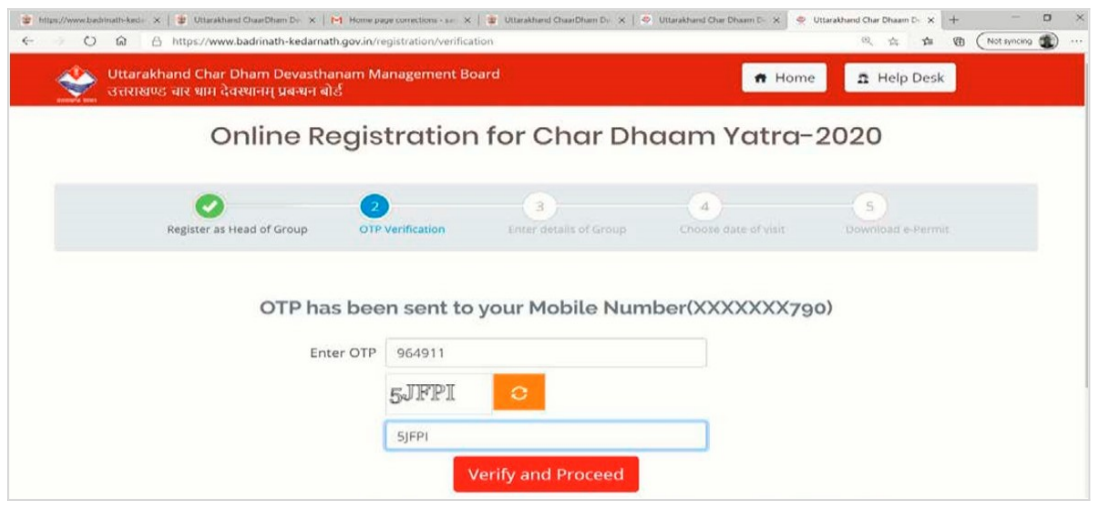

- 11.Click on link for **Verify & Proceed button**.
- 12.After successful registration, unique **Registration ID** for Head of Group will be allotted by portal, which should be noted down to avail Services.
- 13.Proceed to fill up details of other members of Group of Pilgrims performing Yatra, as below :

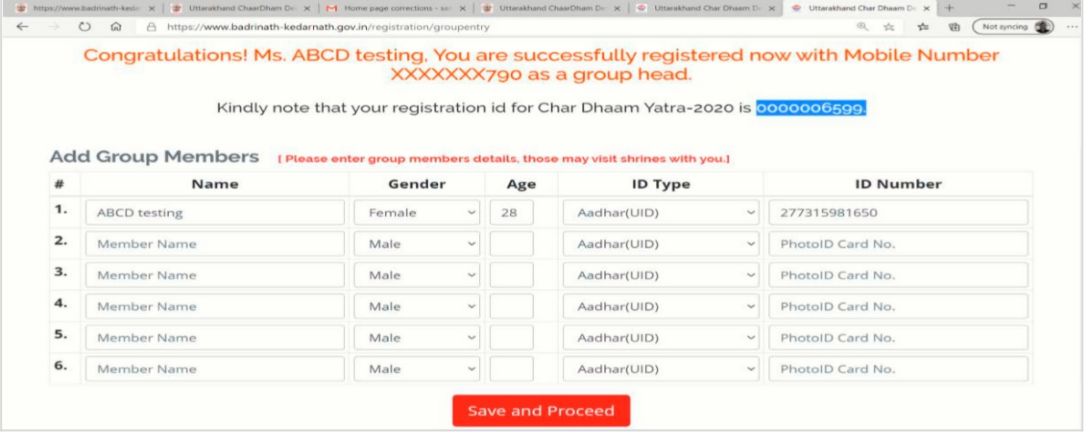

14.After completing entry, click on **Save & Proceed** button. A new screen appears as below, s from where date of Visit can be chosen for each Shrine from available dates :

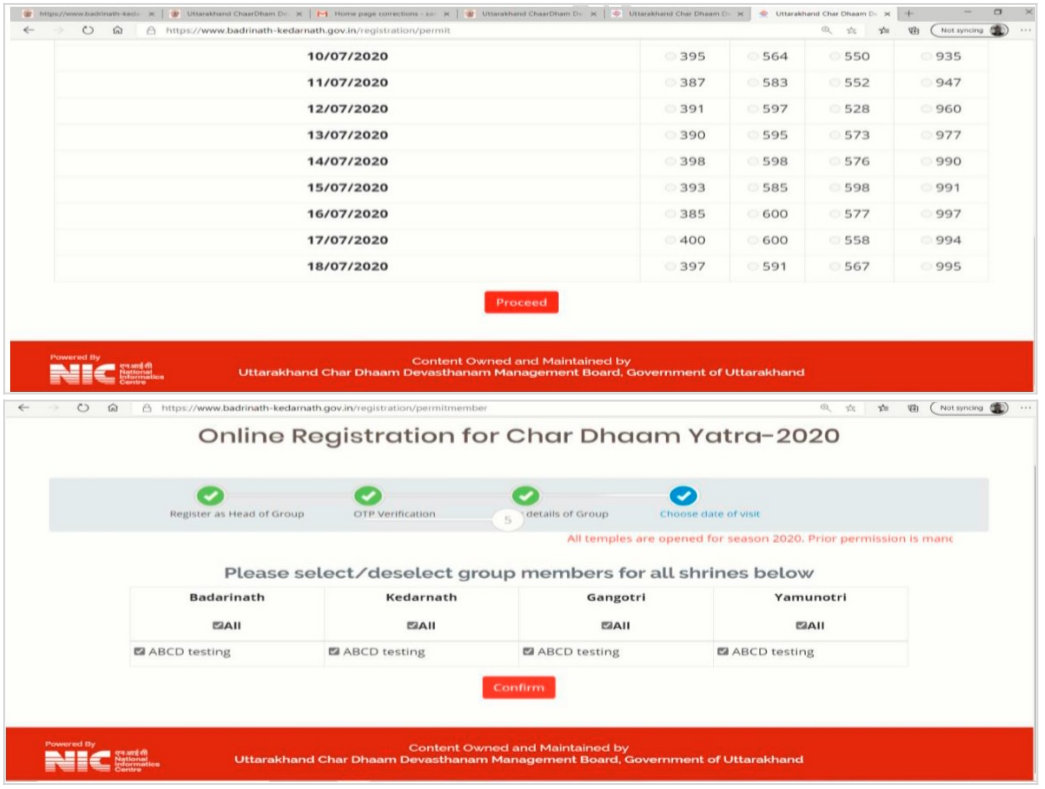

- 15.After choosing dates of visit, select the Group members visiting each shrine on the chosen date. If all members are visiting all Shrines, just Click on **Confirm** button. Otherwise, Select / De select the members as per choice and then click on **Confirm** button.
- 16.The Yatra e-Pass will be generated by portal, as below :

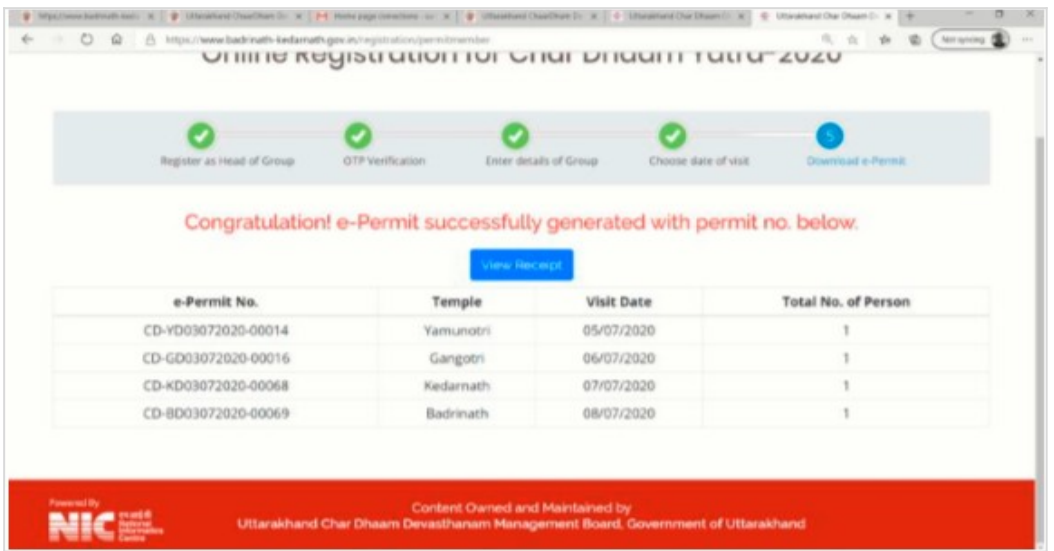

17. Click on **View Receipt** button to view the e-Pass, which can be **Downloaded** in Computer/Mobile Phone and printed.

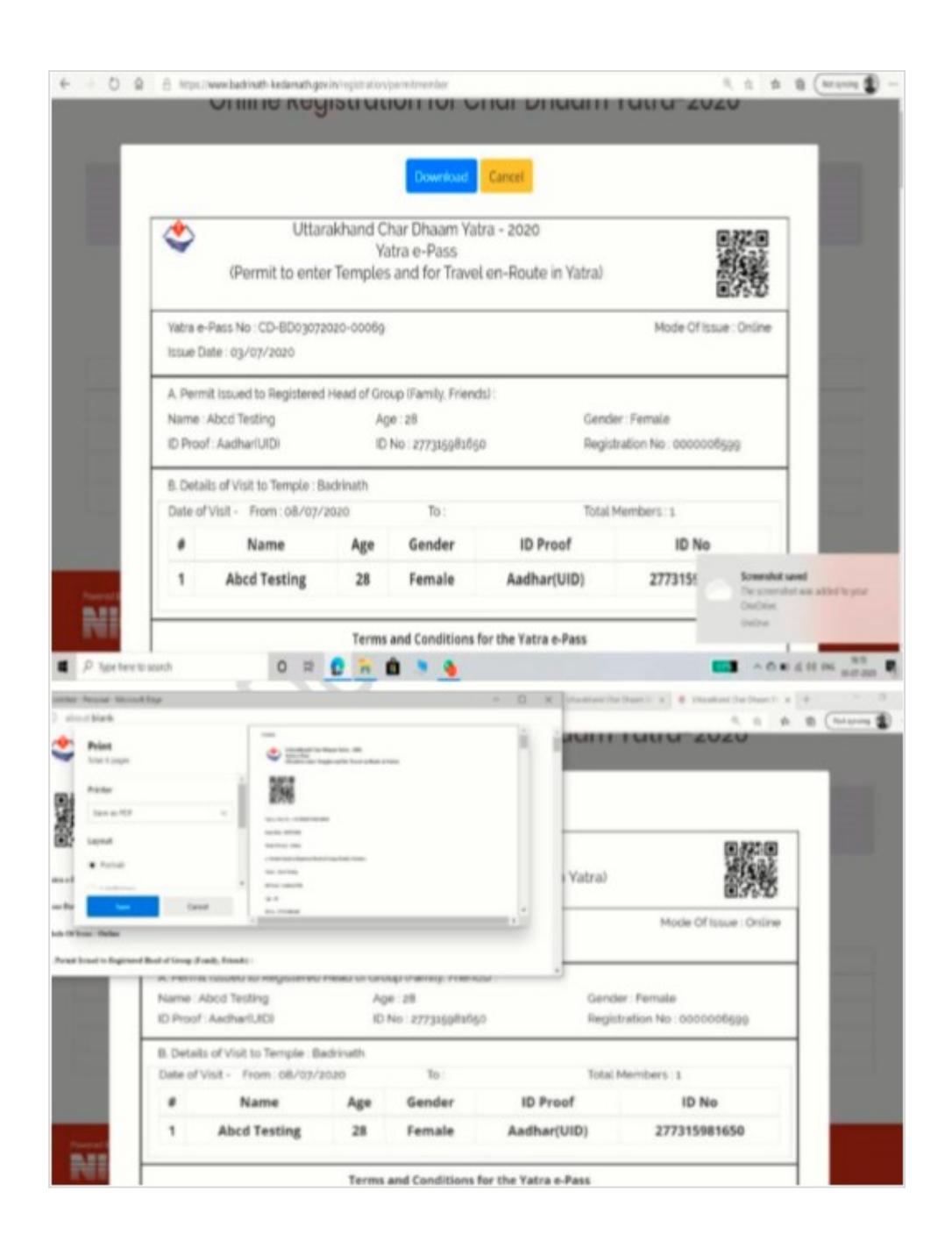

## **For Any Query/Details Please contact below :**

Uttarakhand Char Dham Devasthnam Management Board, Saket, Lane Number-07 Canal Road, Dehradun-UK -248001

01389-222083

support.bktc-uk@nic.in